# **BALLUFF**

# BNI PNT-501-005-Z015 IP67 Module User´s Guide

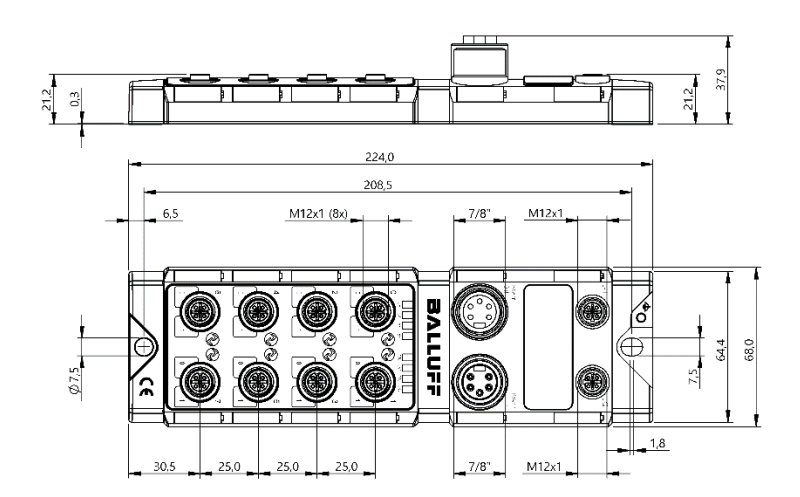

# **Table of contents**

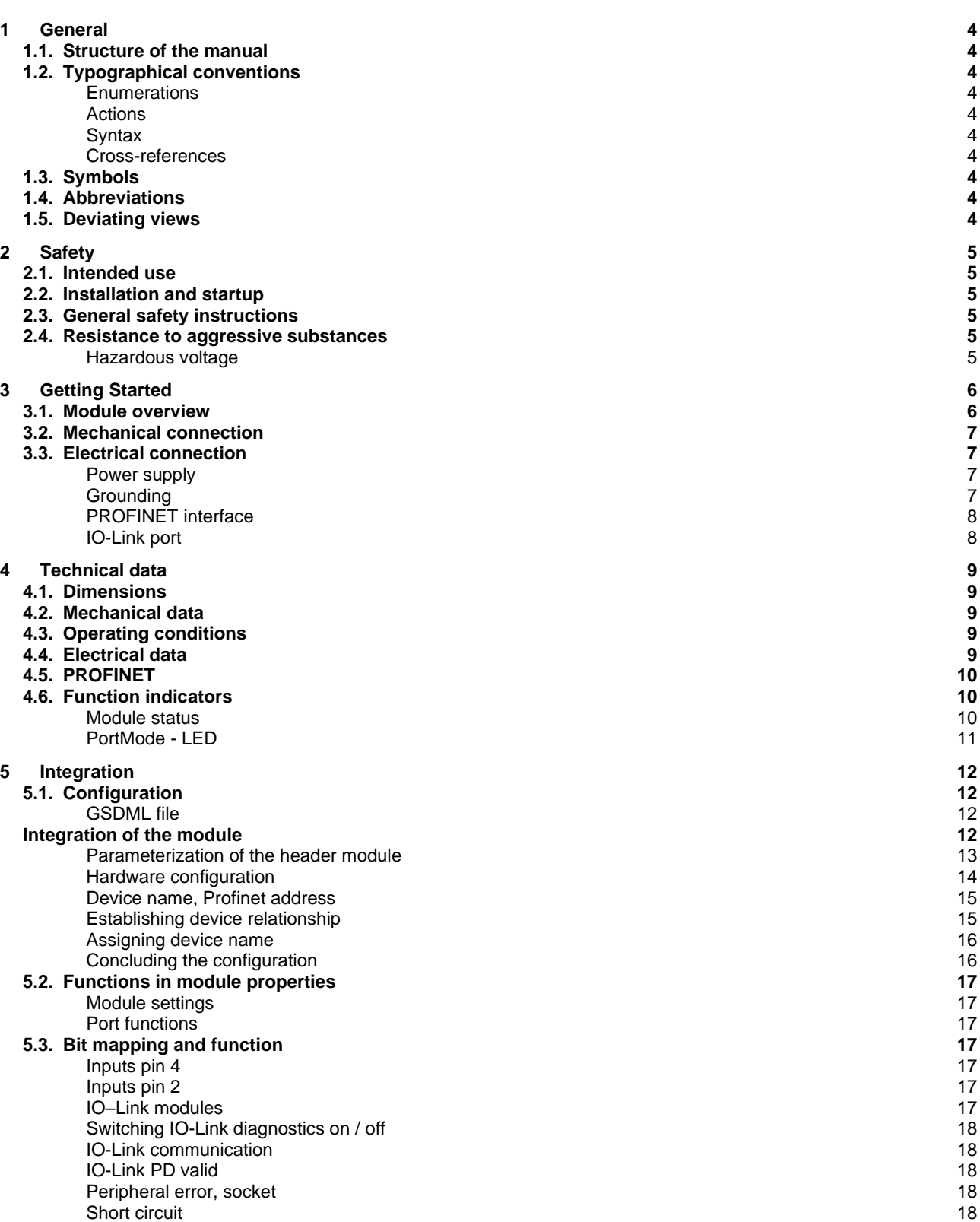

![](_page_2_Picture_401.jpeg)

![](_page_3_Picture_62.jpeg)

# <span id="page-4-0"></span>**1 General**

<span id="page-4-9"></span><span id="page-4-8"></span><span id="page-4-7"></span><span id="page-4-6"></span><span id="page-4-5"></span><span id="page-4-4"></span><span id="page-4-3"></span><span id="page-4-2"></span><span id="page-4-1"></span>![](_page_4_Picture_217.jpeg)

# <span id="page-5-0"></span>**2 Safety**

<span id="page-5-5"></span><span id="page-5-4"></span><span id="page-5-3"></span><span id="page-5-2"></span><span id="page-5-1"></span>![](_page_5_Picture_192.jpeg)

#### <span id="page-6-0"></span>**Getting Started**

#### <span id="page-6-1"></span>**3.1. Module overview**

![](_page_6_Figure_2.jpeg)

Figure 1 – Overview of BNI PNT-501-005-Z015

- Securing hole
- PROFINET ™ port 2
- 3 Power supply, input<br>4 Status LED
- 4 Status LED<br>5 Port 1
- 
- 5 Port 1<br>6 Pin/po<br>7 Port 3 Pin/port LED: signal status
- 7 Port 3<br>8 Port 5
- 8 Port 5<br>9 Port 7
- Port 7
- Port 6
- Port 4
- Port 2
- Port 0
- Power supply, output
- Information sign
- PROFINET ™ port 1
- Ground connection

#### **3 Getting Started**

- <span id="page-7-0"></span>**3.2. Mechanical connection** The module is secured by means of two M6 screws and two washers. Insulation support is available separately.
- <span id="page-7-1"></span>**3.3. Electrical connection**

#### <span id="page-7-2"></span>**Power supply Power supply "INPUT" (7/8", connector)**

![](_page_7_Picture_175.jpeg)

#### **Power supply "OUTPUT" (7/8", female)**

![](_page_7_Picture_176.jpeg)

![](_page_7_Picture_9.jpeg)

#### **Note**

Where possible, use separate power supplies for sensor/bus and actuator. Total current < 9 A The total current of all modules must not exceed 9A even in the case of series connection of the actuator supply.

## <span id="page-7-3"></span>**Grounding**

![](_page_7_Picture_13.jpeg)

![](_page_7_Picture_14.jpeg)

**Note**

The ground connection between housing and machine must have a low impedance and be as short as possible.

## **3 Getting Started**

<span id="page-8-0"></span>**PROFINET interface**

#### M12, D-coded, female

![](_page_8_Picture_138.jpeg)

![](_page_8_Picture_139.jpeg)

#### **Note** i

Unused PROFINET ports must be provided with cover caps in order to ensure enclosure rating IP67.

<span id="page-8-1"></span>

## **IO-Link port** M12, A-coded, female

![](_page_8_Picture_140.jpeg)

![](_page_8_Picture_10.jpeg)

# **Note**

For the digital sensor inputs, refer to guideline on inputs EN 61131-2, Type 3.

![](_page_8_Picture_13.jpeg)

**Note** Unused I/O ports must be provided with cover caps in order to ensure enclosure rating IP67.

#### <span id="page-9-0"></span>**4 Technical data**

# <span id="page-9-1"></span>**4.1. Dimensions**

![](_page_9_Figure_3.jpeg)

<span id="page-9-4"></span><span id="page-9-3"></span><span id="page-9-2"></span>![](_page_9_Picture_138.jpeg)

#### **4 Technical data**

#### <span id="page-10-0"></span>**4.5. PROFINET**

![](_page_10_Picture_176.jpeg)

#### <span id="page-10-1"></span>**4.6. Function indicators**

![](_page_10_Picture_4.jpeg)

<span id="page-10-2"></span>![](_page_10_Picture_177.jpeg)

## **4 Technical data**

#### <span id="page-11-0"></span>**PortMode - LED Input mode**

![](_page_11_Picture_107.jpeg)

#### **IO-Link mode**

![](_page_11_Picture_108.jpeg)

## **All modes**

![](_page_11_Picture_109.jpeg)

<span id="page-12-1"></span><span id="page-12-0"></span>**5.1. Configuration** When planning Profibus devices, a device is depicted as a modular system with a header module and several data modules. The screenshots shown here have been taken from the configuration software of the Siemens HW config.

<span id="page-12-2"></span>**GSDML file** The device data required for project planning is saved in GSDML files (**G**eneric **S**tation **D**escription **M**arkup **L**anguage). The GSDML files are available in two languages as an Internet download (www.balluff.com). The data modules of an IO-Link module are depicted in the project planning software according to the slot. The GSDML file makes the possible data modules available (input or output of different data ranges). For configuration of the IO-Link modules, the corresponding data modules are assigned to a slot.

<span id="page-12-3"></span>**Integration of the module** The device can be found by searching in the catalog and inserted in the Profinet section by drag & drop.

![](_page_12_Picture_4.jpeg)

The BNI PNT..… module with

submodules PN-IO, port 1-M12, port 2-M12 are used for Profinet communication.

In X1 PN-IO, functions such as prioritized run-up or the domains for the ring topology can be selected.

Slot 0 can be used for defining the port function (input, output, diagnostics input) or diagnostics messages.

The remaining slots (2-5) preallocated in the default configuration are the placeholders for the IO-Link modules or standard I/O modules. Slot 2 is for the first IO-Link port / standard I/O port and Slot 5 for the last.

If IO-Link communication is planned for a given port, the standard I/O module must be deleted and replaced with an IO-Link module, e.g., IOL\_E\_2byte.

#### <span id="page-13-0"></span>**Parameterization of the header module**

Double-click on the header module to open its properties. Click on the "Parameter" tab to open a menu selection for defining the port functions and diagnostic functions.

![](_page_13_Picture_111.jpeg)

#### **Note**

#### **IO-Link configuration:**

![](_page_13_Picture_7.jpeg)

IO-Link port is not necessary anymore. The port is automatically configured to IO-Link, when an IO-Link process data module is used in the hardware configuration. Therefore the option to set pin 4 to IO-Link is removed in the new GSDML files.

For modules with an firmware version 2.3 or higher, the configuration of pin 4 as

If the connected IO-Link device makes outputs available, pin 2 must be configured to output on the corresponding port.

#### **Standard input:**

For each port, the function (N.C., N.O., diagnostic input (pin 2)) can be arbitrarily selected for each port at pin 2 and pin 4.

#### **Note**

![](_page_13_Picture_13.jpeg)

The use of the validation function is recommended, when device-specific modules (e.g. BNI IOL-302-S02-Z0xx) from the device catalog are been using. This ensures that no wrong devices can be connected that would otherwise be accepted with suitable process data sizes. Thus an unintentional incorrect configuration is excluded.

<span id="page-14-0"></span>![](_page_14_Picture_110.jpeg)

scription:<br>LUD\_04/02 byte

 $\overline{1}$ 

<span id="page-15-0"></span>**Device name, Profinet address** Double-click on the module in the Profinet line to view the communication parameters of the module.

The device name and the Profinet address (IP) are configured here.

![](_page_15_Picture_77.jpeg)

"Device view" → right-click on module → "Assign device name".

■ 看出日 电 Part<br>Part<br>Part Cul+X<br>Cul+C<br>Cul+V<br>Del  $\frac{1}{2}$ cgs Toxts PROFINE  $\overline{\mathbf{w}}$  $\overline{u}$  $-200$ 

<span id="page-15-1"></span>**Establishing device relationship**

<span id="page-16-0"></span>**Assigning device name** Select the desired name and use "Assign name" to assign the marked device that you found. The device name must be the same as that previously configured under device properties

> Identification takes place via the MAC address (on the rear of the device) or via the Blink Test.

![](_page_16_Picture_115.jpeg)

#### <span id="page-16-1"></span>**Concluding the configuration**

Download the configuration into HW config.

At this point, the bus error on the module should disappear. There could still be an active system error, particularly if an IO-Link is used.

Possible causes:

(see previous page)

- Line break (no IO-Link device connected)
- IO-Link device fault (e.g., external voltage supply not connected)
- Validation failed

If the module still reports a bus error,

there could be a problem in one of the following areas:

- Device relationship not established.
	- Scan the network and check whether the device is signaling under the correct device name and correct IP address.
	- Adapt the Ethernet address or device name if necessary,

reassign the device name and download the configuration.

<span id="page-17-6"></span><span id="page-17-5"></span><span id="page-17-4"></span><span id="page-17-3"></span><span id="page-17-2"></span><span id="page-17-1"></span><span id="page-17-0"></span>![](_page_17_Picture_132.jpeg)

<span id="page-18-3"></span><span id="page-18-2"></span><span id="page-18-1"></span><span id="page-18-0"></span>![](_page_18_Picture_301.jpeg)

<span id="page-18-7"></span><span id="page-18-6"></span><span id="page-18-5"></span><span id="page-18-4"></span>![](_page_18_Picture_302.jpeg)

#### <span id="page-19-0"></span>**IO-Link configuration**

In the IO-Link properties of the module you can change the IO-Link parameters of the respective port.

![](_page_19_Picture_104.jpeg)

<span id="page-19-1"></span>**IO-Link functions** Explanation of the possible settings in the properties of the IO-Link port.

<span id="page-19-4"></span><span id="page-19-3"></span><span id="page-19-2"></span>**Cycle settings** This parameter can be used to influence the IO-Link communication speed. Calculated using the multiplier and the basic cycle time, the IO-Link cycle time can be increased. The basic cycle time can be adjusted via the scroll-down menu; the multiplier can be adjusted decimally from 0..63. **Data selection** The start byte of the process data can be defined with the data section offset. For the max. input data length, the actual process data length of the IO-Link device is entered. These settings are only for the input data. The visible data window for the input data can now be adjusted via an IO-Link module with appropriate process data length. **Validation No validation:** Validation deactivated, every device will be accepted. **Compatibility**: Manufacturer ID and device ID are compared to the module data. The IO-Link communication is only started if there is a match. Manufacturer ID and device ID are entered in decimal format. **Identity**: Manufacturer ID and device ID as well as the serial number are compared to the module data. The IO-Link communication is only started if there is a match. Manufacturer ID and device ID are entered in decimal format, the serial number is entered in ASCII code.

#### <span id="page-20-0"></span>**Parameter server Switched off:**

Data management functions disabled, saved data are retained.

#### **Delete:**

Data management functions disabled, saved data is deleted.

#### **Restore:**

The parameter data are downloaded to the IO-Link device. As soon as the saved parameter data in the parameter server of the port differ from the connected IO-Link device a download is performed. Only exception: the parameter server is empty. Then an upload is performed once.

#### **Save/Restore:**

The parameter data are up- and downloaded to the IO-Link device. As soon as the saved parameter data in the parameter server of the port differ from the connected IO-Link device and there are no upload requests from the IO-Link device, an upload is performed. As soon as a device requests and upload (upload flag set) or when no data are stored in

the master port (e.g. after deleting the data or before the first upload), the master starts an upload of the parameter data from the device.

![](_page_20_Picture_11.jpeg)

## **Note**

After uploading the parameterization data, the vendor ID and device ID of the connected IO-Link device remain stored until the last data sets are deleted. Validation takes place upon start-up of the connected IO-Link device. As a result, only IO-Link devices of the same type can be used for data management.

#### <span id="page-21-0"></span>**6 Parameterize IO-Link Devices**

<span id="page-21-1"></span>**Possiblities** IO-Link devices can be used via the web server, function blocks and parameterize the IO-Link Device Tool.

> When using the device tool and the web server, the majority of the Parameters that are needed, taken from the software.

The sample project with the IO\_Call function block from Siemens AG can be downloaded from the Balluff homepage.

Web server and IO-Link device tool access the module directly, with the function block a telegram is assembled which is transmitted to the master via DPV1 functions.

<span id="page-21-2"></span>**Function block** The function block "IOL\_Call" constructs a telegram which is sent to the master using DPV1 functions. This requires the following settings:

![](_page_21_Picture_218.jpeg)

The sample project with the IOL\_Call function module of Siemens AG can be downloaded on the Balluff homepage.

The telegram structure is described in the following table:

![](_page_21_Picture_219.jpeg)

<span id="page-21-4"></span><span id="page-21-3"></span>**Read** To read out data, the master must be given a reading task for the corresponding slot/index/subindex. For this, the telegram must be adapted accordingly (slot, index), as well as with "task" 0x03 for reading to be registered. The telegram can then be sent by write instruction to the corresponding module. The module reads the data from the IO-Link device. The data can be retrieved by reading with the same telegram. **Write** To write data, the master must be given a writing task for the corresponding slot/index/subindex. For this, the telegram must be adapted accordingly (slot, index), as well as with "task" 0x02 for reading to be registered. The telegram can then be sent by write instruction to the corresponding module.

#### <span id="page-22-0"></span>**7 Display**

<span id="page-22-1"></span>**7.1. General** The display element of the BNI PNT-50x-105-Z015 consists of two LEDs, two buttons and a LCD display. A backlight is built in to increase readability in low-light environments and is activated if you start going through the menu.

It is possible to display the station name. At delivery status, the letters "no name" show that no station name of the module is set by the control system.

The following address types are implemented and reflect the current configuration of the control system:

IP address (IP)

**6**

- Subnet mask (SN)
- Gateway address (GW)

Each address type consists of 4 octets. Additionally the display shows information about the device name, the hard- and software version and the MAC-ID.

<span id="page-22-2"></span>![](_page_22_Figure_8.jpeg)

![](_page_22_Figure_9.jpeg)

**Arrow-Key:** This button is used to go through the entries of a menu and is a short-time keypress. The display shows the default screen after 10 seconds of inactivity. **Octett-Cursor:** The default location of the Octett-Curser is position 0 indicating the lowestorder octet.

**Address type cursor:** The default location of the Address type cursor is position IP. **Set-Key:** This button is used to start the editing mode and save or confirm a change in the configuration.

**LEDs:** The LEDs, configured as a single LED, can be set by the control system to indicate a change in a state. Is is required to add the module "Display Leds" to the configuration of the control system in order to utilize this functionality.

<span id="page-22-3"></span>![](_page_22_Figure_13.jpeg)

3 2 1 0 Cursor indicating the current type of address displayed IP SN subnet GW gateway **Cursor** indicating the octet of address displayed

#### **7 Display**

<span id="page-23-2"></span><span id="page-23-1"></span><span id="page-23-0"></span>![](_page_23_Figure_2.jpeg)

#### **7 Display**

#### <span id="page-24-0"></span>**7.7. Factory Reset**

![](_page_24_Figure_2.jpeg)

![](_page_24_Picture_3.jpeg)

**Note**

A factory reset can be performed only after a power reset without an attached network cable.

# <span id="page-24-1"></span>**7.8. Module Info**

![](_page_24_Figure_6.jpeg)

- Go through the Module Info menu with short-time keypress on Arrow-Key.
	- You can select between the device name, the hard and software version and the MAC-ID.

#### <span id="page-25-1"></span><span id="page-25-0"></span>**8.1. Diagnostics message** The diagnostics message that is generated by the module in the event of an error is usually read out by the PLC and processed. It is also possible to read out the diagnosis from the module by means of function modules and evaluate it.

The diagnostics message is 34 bytes long and divided into 3 blocks: Block Header, Alarm Specifier, Channel Properties

![](_page_25_Picture_274.jpeg)

<span id="page-26-5"></span><span id="page-26-4"></span><span id="page-26-3"></span><span id="page-26-2"></span><span id="page-26-1"></span><span id="page-26-0"></span>![](_page_26_Picture_273.jpeg)

<span id="page-26-7"></span><span id="page-26-6"></span>**Subslot** 2 bytes of data that describe which subslot of the slot reports an error

![](_page_26_Picture_274.jpeg)

<span id="page-27-0"></span>**Module Ident** 4 bytes of data that describe which module is inserted in the respective slot. (The module ID is saved in the GSDML)

![](_page_27_Picture_234.jpeg)

<span id="page-27-1"></span>**Submodule ID** 4 bytes of data that describe which submodule is used with the respective module. (The submodule ID is saved in the GSDML.)

![](_page_27_Picture_235.jpeg)

<span id="page-28-7"></span><span id="page-28-6"></span><span id="page-28-5"></span><span id="page-28-4"></span><span id="page-28-3"></span><span id="page-28-2"></span><span id="page-28-1"></span><span id="page-28-0"></span>![](_page_28_Picture_148.jpeg)

# <span id="page-29-0"></span>**8.4. Channel Number** Configuration as standard I/O

![](_page_29_Picture_108.jpeg)

Configuration as IO-Link

![](_page_29_Picture_109.jpeg)

Diagnosis from IO-Link device

![](_page_29_Picture_110.jpeg)

#### <span id="page-30-0"></span>**8.5. Channel Properties**

2 bytes, subdivided as follows:

<span id="page-30-1"></span>**Type** Bit 0-7

![](_page_30_Picture_196.jpeg)

<span id="page-30-2"></span>**Accumulative** Bit 8 not used, always 0.

<span id="page-30-3"></span>**Maintenance** Bit 9-10

![](_page_30_Picture_197.jpeg)

<span id="page-30-4"></span>**Specifier** Bit 11-12

![](_page_30_Picture_198.jpeg)

#### <span id="page-30-5"></span>**Direction** Bit 13-15

![](_page_30_Picture_199.jpeg)

# <span id="page-31-0"></span>**8.6. Channel Error**

![](_page_31_Picture_91.jpeg)

<span id="page-32-1"></span><span id="page-32-0"></span>**9.1. General Information** The BNI fieldbus module contains an integrated web server for retrieving detailed device information and for configuring the device.

> To use the web interface you must first ensure that the module has been correctly integrated into your network. In addition the IP subnet of the BNI module must be accessible from the PC on which the browser is running. For the supported web browsers, please refer to the corresponding data sheet.

> For open a connection with the web server, enter the IP address of the module in the address line of the browser. The homepage then appears with the essential device information.

![](_page_32_Picture_4.jpeg)

<span id="page-33-0"></span>**9.2. Navigation / Info** The navigation bar is located in the upper area of the window, which allows you to switch between the various dialogs of the web interface. To do this click on the corresponding icon.

When the "Info" tab is selected the following overview appears:

![](_page_33_Picture_4.jpeg)

The "BALLUFF" logo at upper right links to the international Balluff homepage.

#### <span id="page-34-0"></span>**9.3. Login/Logout** To make configuration settings on the fieldbus module using the web interface, you must first log in. Functionalities which cannot be used without logging in are indicated by the grayed out buttons.

![](_page_34_Picture_115.jpeg)

The password cannot be changed!

![](_page_34_Figure_4.jpeg)

After successfully logging in the dialogs are shown as follows:

![](_page_34_Figure_6.jpeg)

Use the "Logout" button to log out again. After 5 minutes of no interaction with the Webserver the user is automatically logged out.

![](_page_34_Picture_8.jpeg)

For security reasons the fieldbus module shows only one login at a time with configuration access. Reading (without logging in) is however possible from multiple PCs at the same time on the fieldbus module.

<span id="page-35-0"></span>**9.4. "Home" dialog** Under "Home" you are given the essential information about the fieldbus itself and its network activity. You are also shown whether the configuration block was enabled by the controller (PLC).

> Information is also shown about the current process data and the status of the module via the corresponding LEDs. After selecting "LED Legend" a Help dialog appears which explains the meaning of the LEDs.

> If an IO-Link device is connected to one of the configured IO-Link terminals, some of the device data will be displayed in addition to the module data in the form of a link. After selecting one of these links the corresponding device dialog is opened.

![](_page_35_Figure_5.jpeg)

![](_page_36_Picture_1.jpeg)

PNT:

EIP:

![](_page_36_Picture_4.jpeg)

<span id="page-37-0"></span>

**9.5. "Ports" dialog** The "Ports" dialog displays information and process data for the connected IO-Link devices. Select the desired IO-Link Port in the image of the fieldbus module on the right side to see the device data.

![](_page_37_Picture_4.jpeg)

**Note** The IO-Link device data are only displayed if the port is also configured as an IO-Link port!

<span id="page-37-1"></span>**No appropriate IODD uploaded** It is possible to read and write the configuration parameters of the IO-Link device via the "Parameters" option. The parameter indexes and subindexes of the IO-Link device are described in the corresponding separate user's guide (and follow the IO-Link conventions).

Under "Events" you can see whether a diagnostic event from the IO-Link device exists.

Under "Parameter Server Content" you can view the content of the parameter server if parameter data is stored on the parameter server.

![](_page_37_Picture_76.jpeg)

"Ports" dialog with direct parameter access

<span id="page-38-0"></span>**Appropriate IODD uploaded** If an IODD appropriate to the IO-Link device connected to the currently selected port has been uploaded (see "Dialog "IODD"), the normal dialog for "Process Data" and "Parameters" is not displayed, but rather an expanded dialog.

Information from the IODD of the device is used so that the data can be better understood.

Thus in the following screenshot not only are the input data of the distance sensor displayed as a hex number, but also interpreted and labeled under "Input". Since the sensor has no parameters, none are displayed.

| <b>BALLUFF</b>                            |                                 | BNI PNT-508-105-Z015 |      |              |      |                |        | 目   | 1    |
|-------------------------------------------|---------------------------------|----------------------|------|--------------|------|----------------|--------|-----|------|
|                                           |                                 |                      | Home | <b>Ports</b> | IODD | Logout         | Config | Log | Info |
| <b>IO-Link Device Properties (Port 2)</b> |                                 |                      |      |              |      |                |        |     |      |
| <b>Identification Data</b>                |                                 |                      |      |              |      |                |        |     |      |
| Vendor ID:                                | 0x0378                          |                      |      |              |      |                |        |     |      |
| Device ID:                                | 0x020101                        |                      |      |              |      |                |        |     |      |
| Vendor Name:                              | <b>BALLUFF</b>                  |                      |      |              |      |                |        |     |      |
| Vendor Text:                              | www.balluff.com                 |                      |      |              |      |                | c      |     |      |
| Product Name:                             | BAW M18MI-BLC50B-S04G           |                      |      |              |      |                |        |     |      |
| Product ID:                               | 153938                          |                      |      |              |      |                |        |     |      |
| Product Text:                             | Inductive distance sensor, 15mm |                      |      |              |      |                |        |     |      |
| Serial Number:                            |                                 |                      |      |              |      |                |        |     |      |
| Hardware Revision: 1.00                   |                                 |                      |      |              |      |                |        |     |      |
| Firmware Revision: 1.01                   |                                 |                      |      |              |      |                |        |     |      |
| Application specific<br>tag:              |                                 |                      |      |              |      |                |        |     |      |
| <b>Process Data</b>                       |                                 |                      |      |              |      |                |        |     |      |
| Inputs (hex):                             | 00 03 FF                        |                      |      |              |      |                |        |     |      |
| Outputs (hex):                            | no outputs                      |                      |      |              |      |                |        |     |      |
|                                           |                                 |                      |      |              |      |                |        |     |      |
| <b>Input</b>                              |                                 |                      |      |              |      |                |        |     |      |
| Distance absolute                         |                                 |                      |      |              |      | 1023           |        |     |      |
| <b>Reserved bits</b>                      |                                 |                      |      |              |      | $\overline{0}$ |        |     |      |
|                                           |                                 |                      |      |              |      |                |        |     |      |
| <b>Events</b>                             |                                 |                      |      |              |      |                |        |     |      |
| <b>Current Event:</b>                     | no Event                        |                      |      |              |      |                |        |     |      |
| <b>Parameter server content</b>           |                                 |                      |      |              |      |                |        |     |      |
| Vendor ID (hex):                          | 00 00                           |                      |      |              |      |                |        |     |      |
| Device ID (hex):                          | 00 00 00                        |                      |      |              |      |                |        |     |      |
| Checksum (hex):                           | 00 00 00 00                     |                      |      |              |      |                |        |     |      |
| Content (hex):                            | (none)                          |                      |      |              |      |                |        |     |      |
|                                           |                                 |                      |      |              |      |                |        |     |      |

Dialog "Ports": IODD interpretation and device image

ĥ

#### **9 Webserver**

If the IODD of the IO-Link device on the currently selected port has parameters, these are shown in table format (see following screenshot). In this example the parameters for the Balluff Smart Light are shown.

The Smart Light is a signal light which can be used in three different modes. These modes can be set using an IO-Link parameter. The parameter values and associated texts are stored in the IODD.

This means "Operation Mode" can be read out and displayed ("Read" and "Read All" buttons) or written to the device ("Write" button).

If subindexes have no buttons they cannot be individually processed but rather only the entire index at once.

**Note** Each changed value must be individually written by clicking on the "Write" button!

![](_page_39_Picture_66.jpeg)

"Ports" dialog: Parameter list of an IO-Link device with uploaded IODD

<span id="page-40-0"></span>**9.6. "IODD" dialog** Using this dialog you can transfer IODDs (device description files for IO-Link devices) and the associated device images to the fieldbus module, so that a detailed representation of the connected IO-Link devices in the "Ports" dialog is possible.

> When IO-Link devices are connected and IO-Link ports are activated, the dialog shows a table with information about the IO-Link devices.

> The fieldbus module file system supports only device names in "8+3" format, i.e. with a restricted name length. Since IODD files are generally published with a long file name, these must be renamed and given a shorter naming scheme on the PC before uploading to the fieldbus module.

> For this a help setting is provided in the dialog, with the associated required IODD file name for the currently connected IO-Link devices shown in the bottom section of the list (column IODD Filename).

> Image files without IODD can also be uploaded; the images are still displayed in the "Ports" dialog.

![](_page_40_Picture_94.jpeg)

Using the "Delete" button you can delete IODDs and device images from the fieldbus when needed.

![](_page_40_Picture_8.jpeg)

**Note**

Before selecting the IODD it must be renamed on the PC to the file name which is shown in the table in the "IODD Filename" column!

<span id="page-41-0"></span>**9.7. "Config" dialog** The configuration page enables configuration of the module. You can change both the module information texts and the port configuration. The "Set Ports" action is not permanently stored in the device and is lost after the next reboot or reset.

PNT / ECT:

![](_page_41_Picture_40.jpeg)

# EIP:

![](_page_42_Picture_44.jpeg)

The parameter set "Module Configuration" on the left side is used by clicking "Save Configuration" and permanently stored in the device.

The "Reboot" button reboots the device as if the power to the module had been turned off and on again.

Clicking on "Factory Reset" deletes the configuration and log files saved in the device and then performs a reboot, so that the device is restored to the default factory configuration as on delivery.

<span id="page-43-0"></span>**9.8. "Log" dialog** This dialog provides general service information about the device as well as a logging function.

> The upper table (see screenshot below) contains important information for all service inquiries.

![](_page_43_Picture_5.jpeg)

If you have a detailed question about a specific situation, send us a screenshot of this Web site or print the site as a PDF.

Logging shows events which have occurred in chronological order. This provides a tool for detailed troubleshooting in equipment.

![](_page_43_Picture_57.jpeg)

Events are classified using the "**Severity**" column:

#### **Internal Error** (Emergency, Alert, Critical)

 $\rightarrow$  The fieldbus module has detected a fault in itself (hardware or software) which should not occur during normal operation. If this happens, the module must be serviced or replaced.

#### **External Error** (Error, Warning)

 $\rightarrow$  The fieldbus module has detected what may be a non-permissible event which is affecting the module from the outside. The system may require troubleshooting.

#### **Event** (Informational, Notice)

The fieldbus module has detected an important normal operating event and reports it. These may include for example configuration actions over the web interface and other configuration interfaces which are also recorded.

Clicking on "Set Module Time" sends the current browser time to the fieldbus module but does not permanently store it. After a reset, reboot or loss of power the time begins to run again from the year 2000.

Clicking on "Update Log" refreshes the display, and "Clear Log" deletes all entries. The log entries are stored in a ring buffer.

#### <span id="page-45-0"></span>**10 Monitoring & Diagnosis**

<span id="page-45-1"></span>

**10.1. General** The field bus module offers several diagnosis interfaces, which are described below:

- Device diagnosis via the web interface
- Network diagnosis via SNMP
- Field bus-specific diagnosis via the PLC

The web interface and field bus-specific diagnosis interfaces are respectively described in a separate chapter.

Access to the device monitoring and diagnosis interfaces is performed via the IP-based management interface over the Ethernet network. As an alternative to the procedure described in the "Integration" chapter, the necessary setting of the IP access can be performed by means of other dedicated configuration tools using the PROFINET DCP protocol. The following parameters must be set for this purpose:

- IP address (IP)
- Subnet mask (SN)
- Gateway address (GW)
- Device name

The configuration settings can be reset to the default settings (delivery condition) via the web interface.

Configuration settings are only possible when the module has no active connection to a control unit.

#### <span id="page-45-2"></span>**10.2. SNMP MIBs** Device network interface monitoring and diagnosis can be performed over the network with the help of the SNMPv1 protocol. Access to the latter is easy via a so-called SNMP browser or common network management applications.

The following MIBs are supported:

- MIB-2 (RFC 1213)
- LLDP-MIB (IEEE 802.1AB)

Field bus module information is supplied in the MIB-2 module-related information:

![](_page_45_Picture_209.jpeg)

# **10 Monitoring & Diagnosis**

![](_page_46_Picture_213.jpeg)

The MIB-2 port-related information diagnosis data on the network connections, including the IO-Link ports, is displayed:

Link-Master, indicating unsuccessful packet transmissions.

# <span id="page-47-0"></span>**11 Appendix**

<span id="page-47-2"></span><span id="page-47-1"></span>![](_page_47_Picture_117.jpeg)

 Data transmission: 2 x M12x1 female thread Power connection: 7/8" male thread / female thread Sensor connections: 8 x M12x1 female thread

<span id="page-47-3"></span>![](_page_47_Picture_118.jpeg)

<span id="page-48-0"></span>**Notes**

# **www.balluff.com**

 $\frac{1}{2}$  and  $\frac{1}{2}$  and  $\frac{1}{2}$  a Balluff GmbH Schurwaldstrasse 9 73765 Neuhausen a.d.F. Germany Tel. +49 7158 173 - 0 Fax +49 7158 5010 balluff@balluff.de